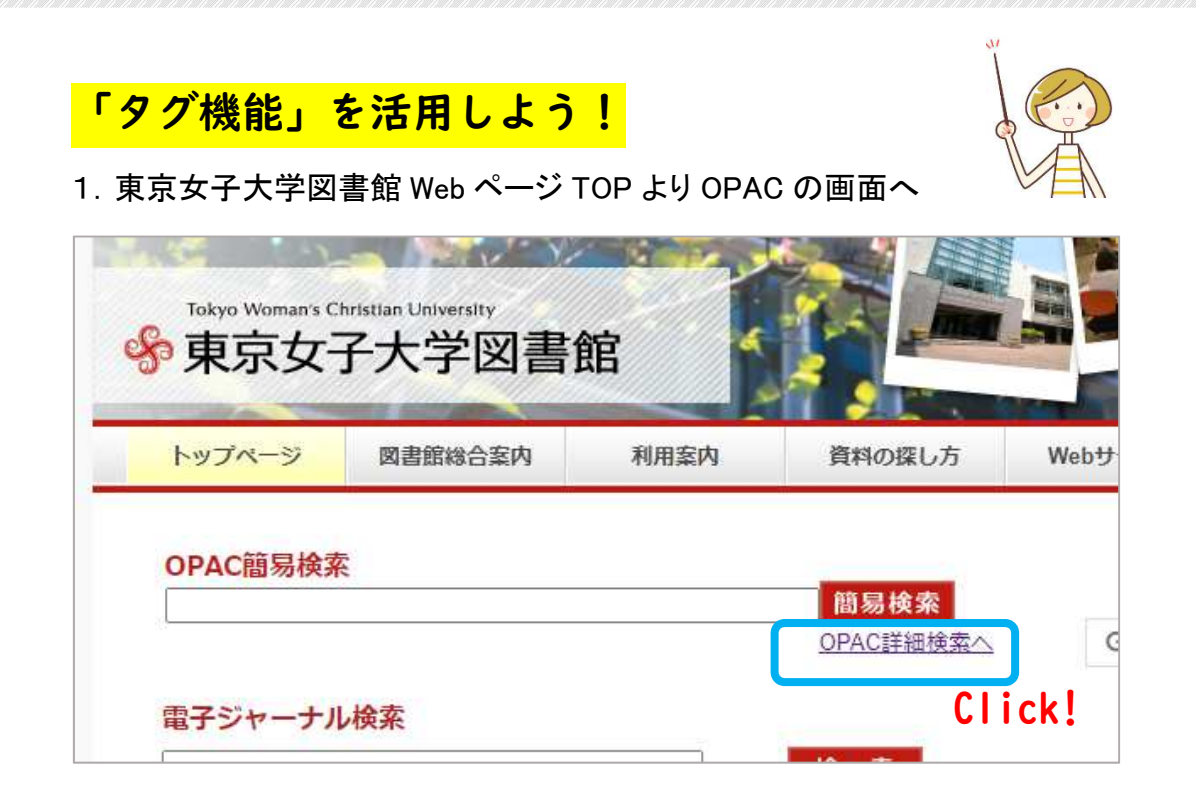

2. 下にスクロールしていくと、「タグー覧」のメニューが表示されます。

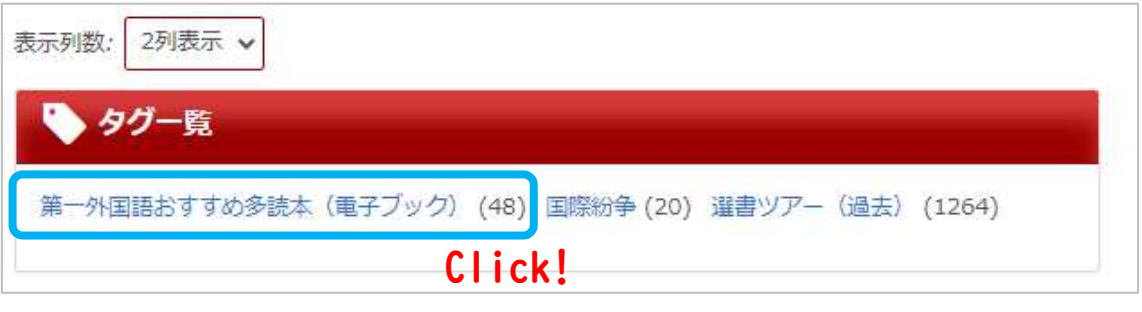

3.参照したいタグをクリックすると、そのタグがついた資料の一覧が表示されます。

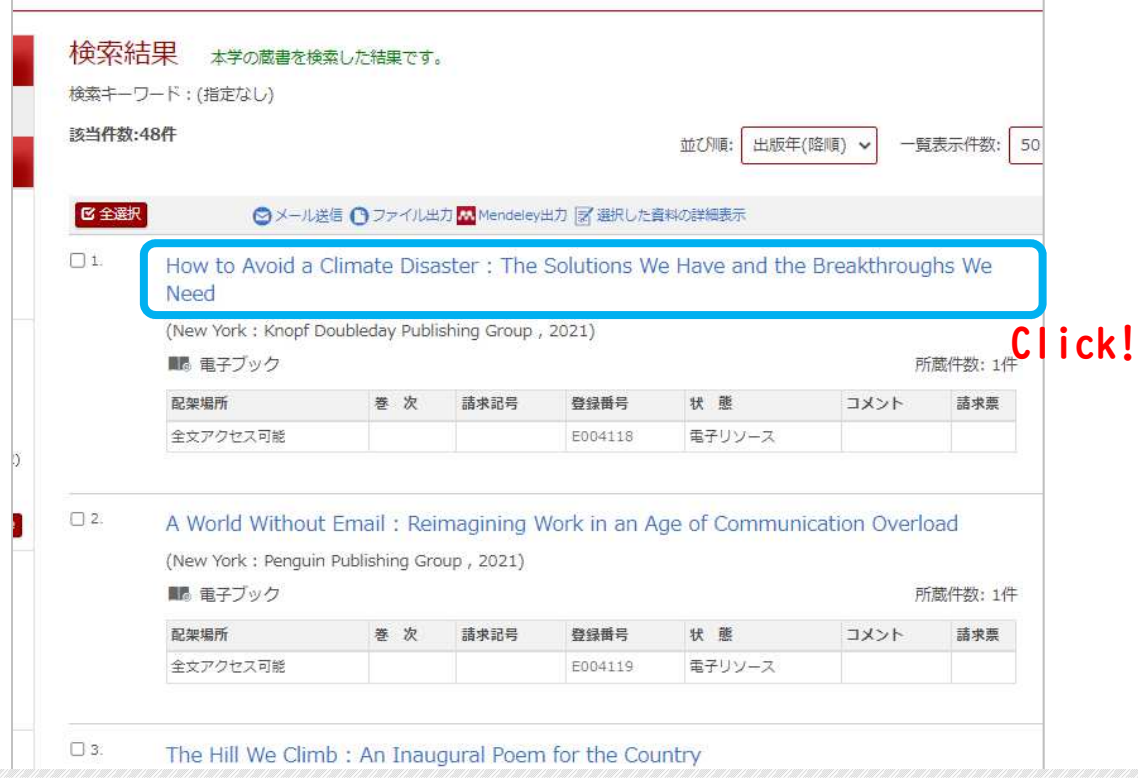

4.参照したいタグをクリックすると、そのタグがついた資料の一覧が表示されます。

![](_page_1_Picture_39.jpeg)

学内から利用する場合 : URL のマークをクリックすればすぐに利用できます。 学外から利用する場合 : URL のマークをクリックすると、ID とパスワードが求められ

ますので、

![](_page_1_Picture_40.jpeg)